## **Victoria Insurance Bridge Instructions**

- 1. Log into Victoria's web site: [https://www.victoriainsurance.com](https://www.victoriainsurance.com/)
- 2. Click on the **Login** link at the top right of the screen.

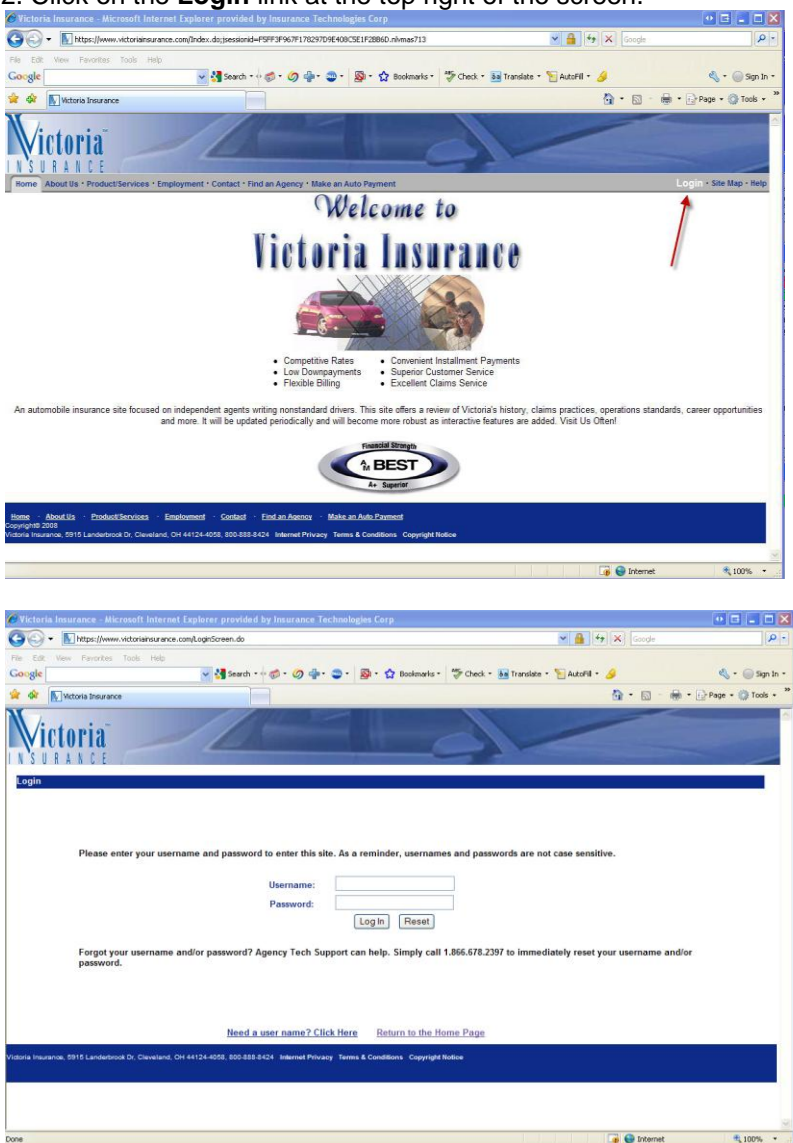

3. From the **New Business** menu, select **Comparative Rater Support.** 

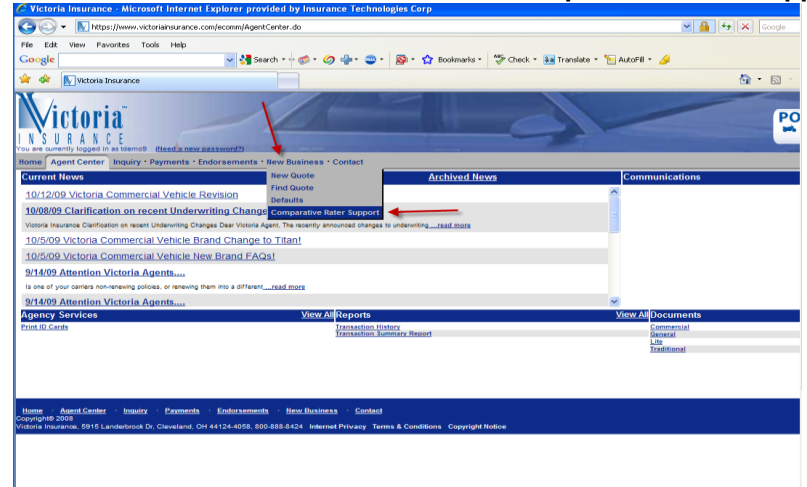

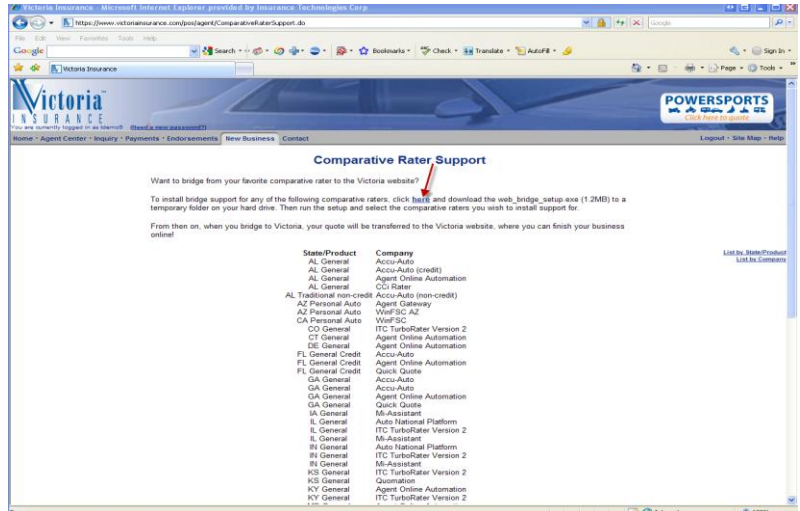

5. On the **File Download – Security Warning** box that appears, click on **Run.** The download will begin.

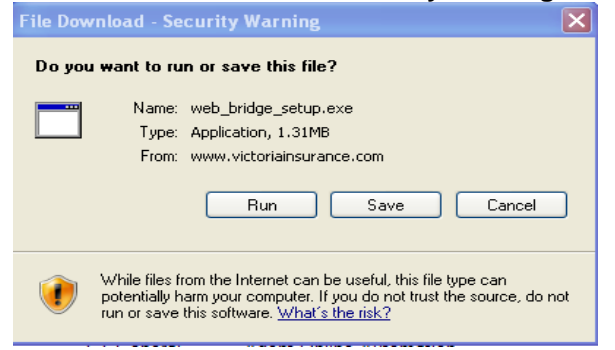

6. When the **Internet Explorer – Security Warning** box appears, click on **Run.** 

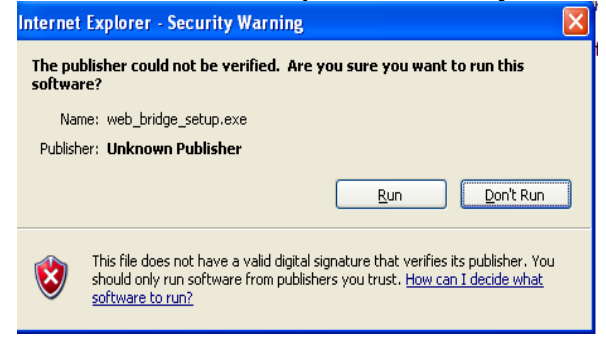

- 7. Click on **Next** from the **InstallSheild Wizard - Welcome** screen.
- 8. Read the information on the **InstallSheild Wizard Information** screen and then click on **Next.**

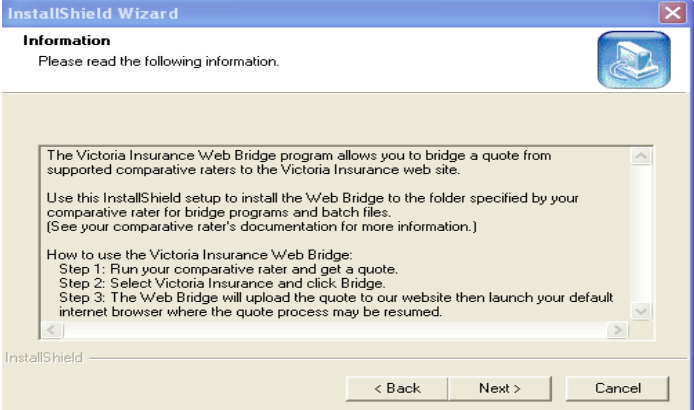

9. You will then be asked to select your state and comparative rater (place a check mark next to your state and ITC TurboRater – uncheck the other Comparative raters). Then click on the **Next** button.

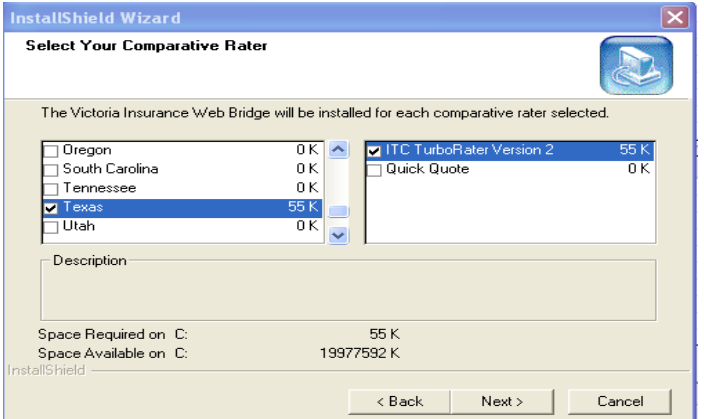

10. The default **Destination Folder** path where the Victoria bridge file will be installed is already displayed (this is the location of your ITC Comparative Rater – i.e. **C:\ITC\TXCMP32**). If your ITC Comparative Rater is installed to another location, click on the **Browse** button to find it.

> o **NOTE: If you have never had the desktop Comparative Rater installed to your PC, you will need to create the ITC and the XXCMP32 (XX - represents your state abbreviation) folders your hard drive.**

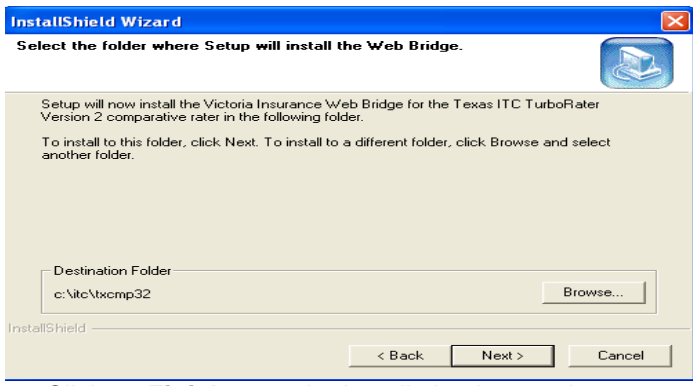

- 11. Click on **Finish** once the installation is complete.
- 12. You may now close the Victoria Insurance website and open your ITC Comparative Rater to bridge to Victoria.